# 収録装置 収録手順(1/3) ※2206版

【収録装置紹介】

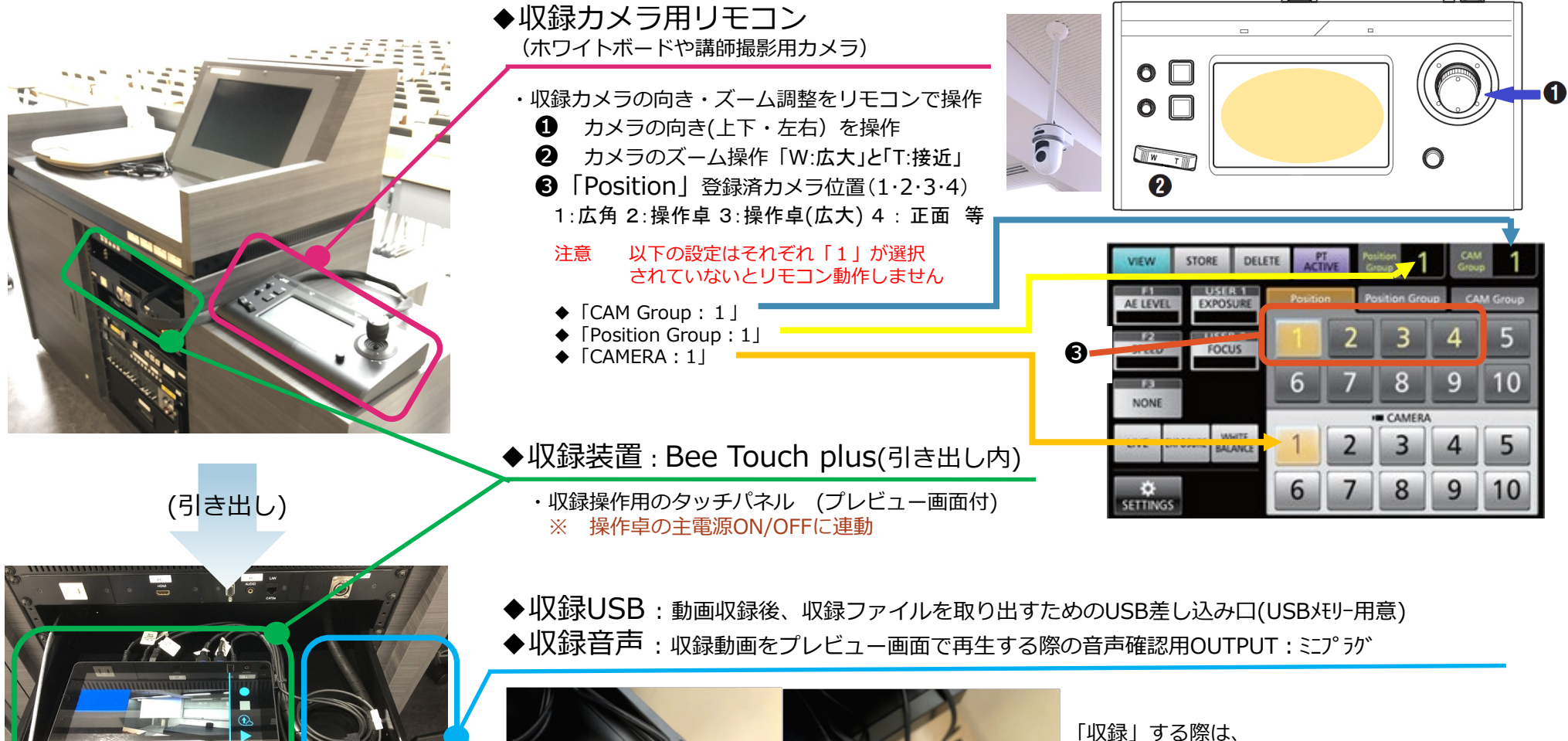

取録USB

教室内の有線マイクか講師室にあるワイヤレ スマイクを利用ください(マイク音声が収録)

Ver 1.0

# 収録装置 収録手順(2/3) ※2206版

### 1. 【準備①】 【準備②】

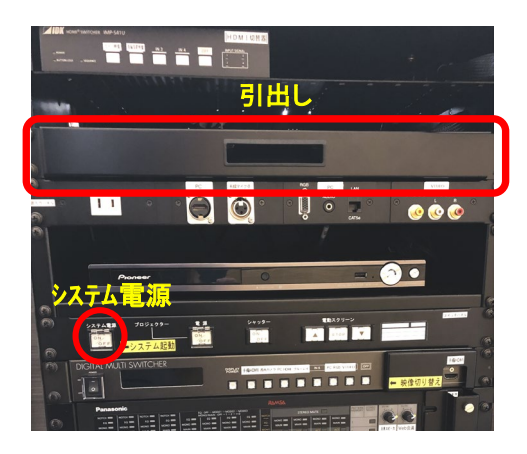

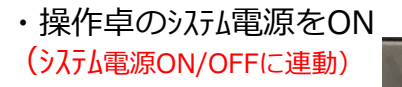

・収録装置を引き出します。

#### 2. 収録する画面パターンをタッチパネルで選択(4パターン A・B・B/A・A/B)

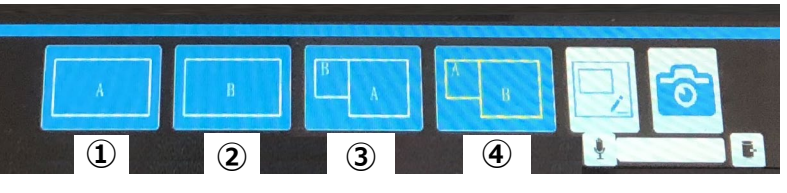

- ① A :収録カメラ画面のみ<br>② B :プロジェクターに映 ② B :プロジェクターに映すコンテンツのみ<br>③ B/A :B小画面・A大画面 (2画面同時) ③ B/A :B小画面・A大画面(2画面同時)<br>④ △/B ・A小画面・B大画面(2画面同時) A/B : A小画面・B大画面(2画面同時) ------- 収録中に切替可能 -------
- 3. 収録カメラ アングル調整 (収録装置のプレビュー画面「A」で確認) (ホワイトボードや講師撮影用カメラ → 収録カメラ用リモコンでアングル調整 : 1/3ページ参照)
- 4. プロジェクターに映すコンテンツ(収録コンテンツ)を用意 (PC画像、書画カメラ・・・等 → 選択/切替はスイッチャーにて) ※ 収録中に切替可能

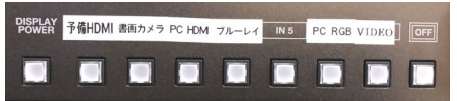

- 5. 引き出しの有線マイクかワイヤレスマイク(講師室)の電源をONに。 ※ 収録映像ではマイク音声が収録されます。
- 6.【録画開始】 7.【録画停止】

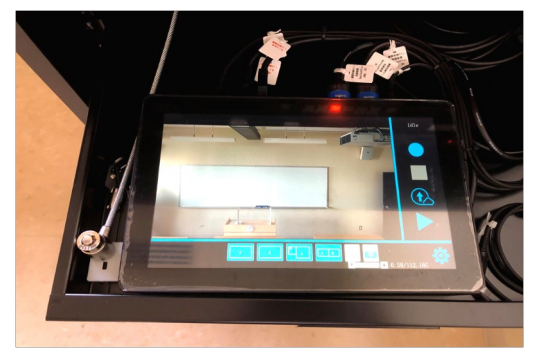

録画ボタンをタップ

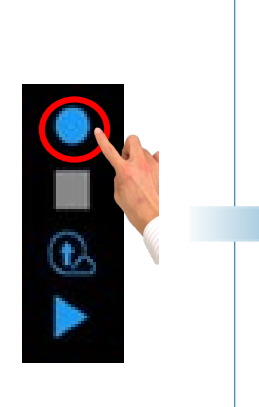

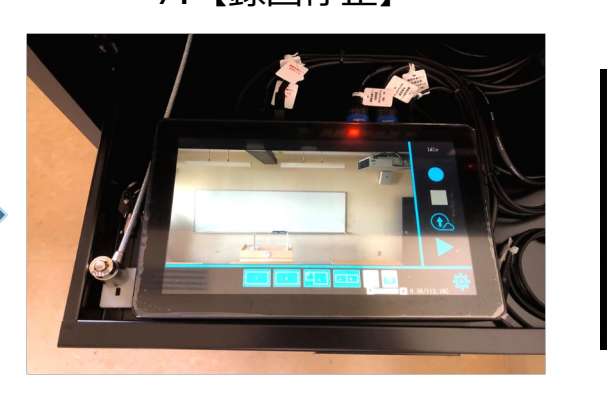

停止ボタンをタップ

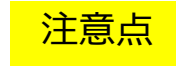

**停止ボタンを押さずに システム電源をOFFに すると収録動画は保存 されません。**

## 収録装置 収録手順(3/3) ※2206版

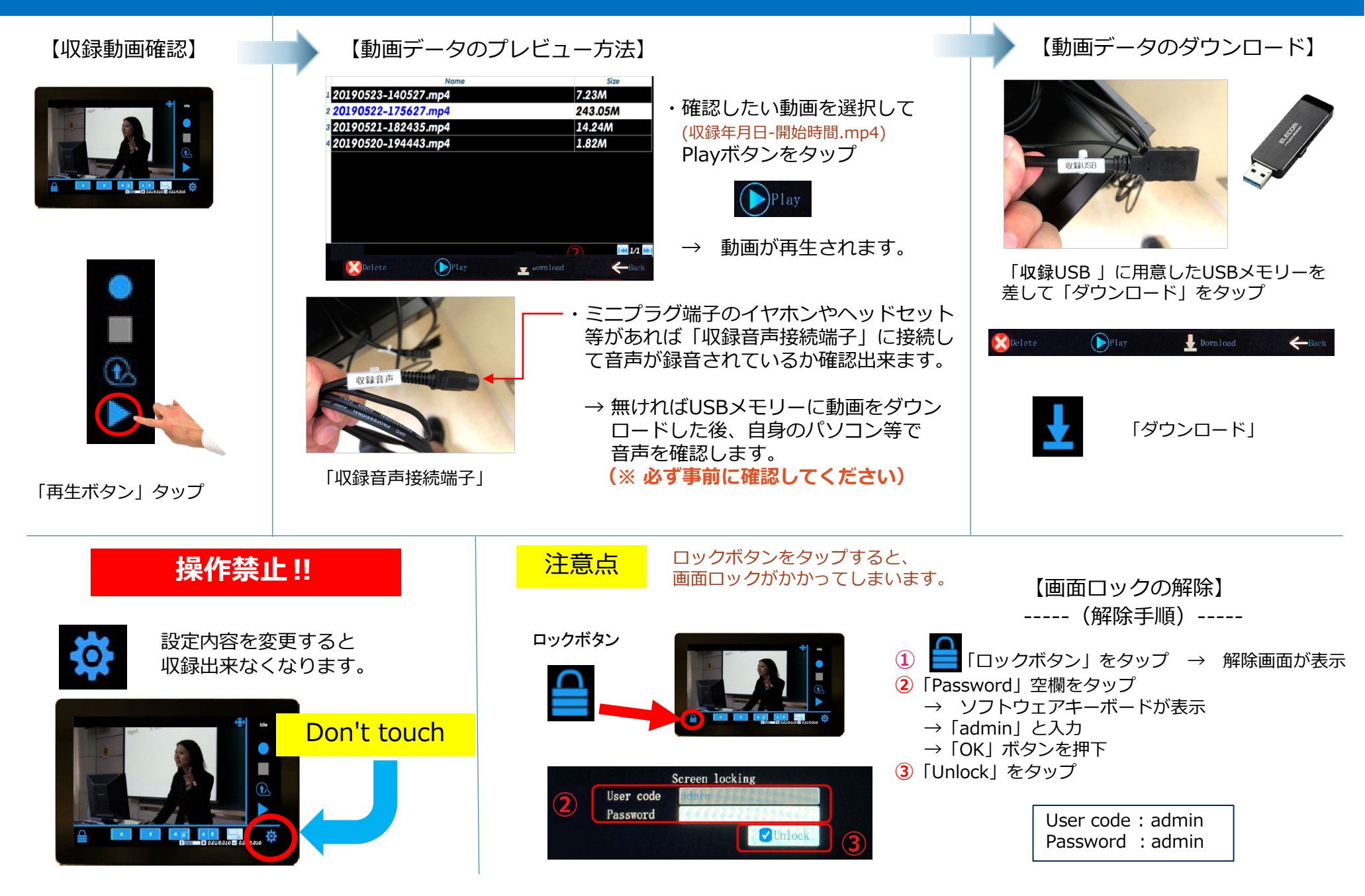